# **DLM 240**

**Removal of PRODIGY**

**Consultation Manager Changes**

**Immunisation Changes**

**QOF v10 changes to QMAS audits**

**Updated IM&TDES (England) audits**

**Mail Manager Changes**

**INPS**

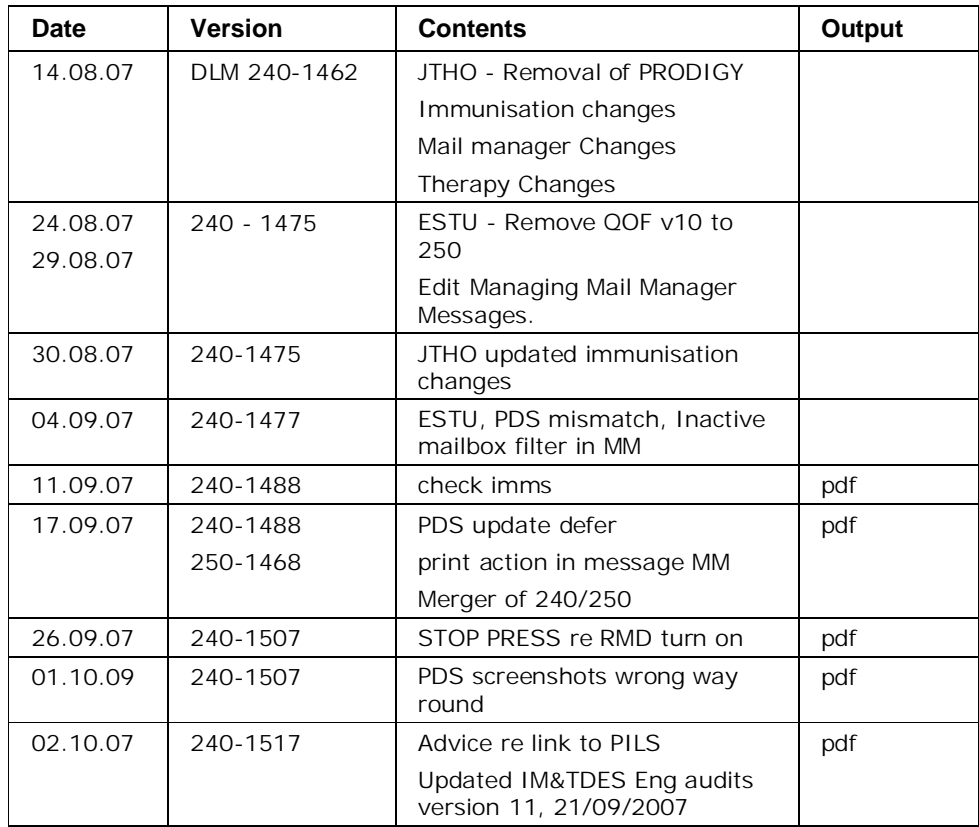

### **Table of Editions and Contents**

Copyright © INPS Ltd 2007

# **Contents**

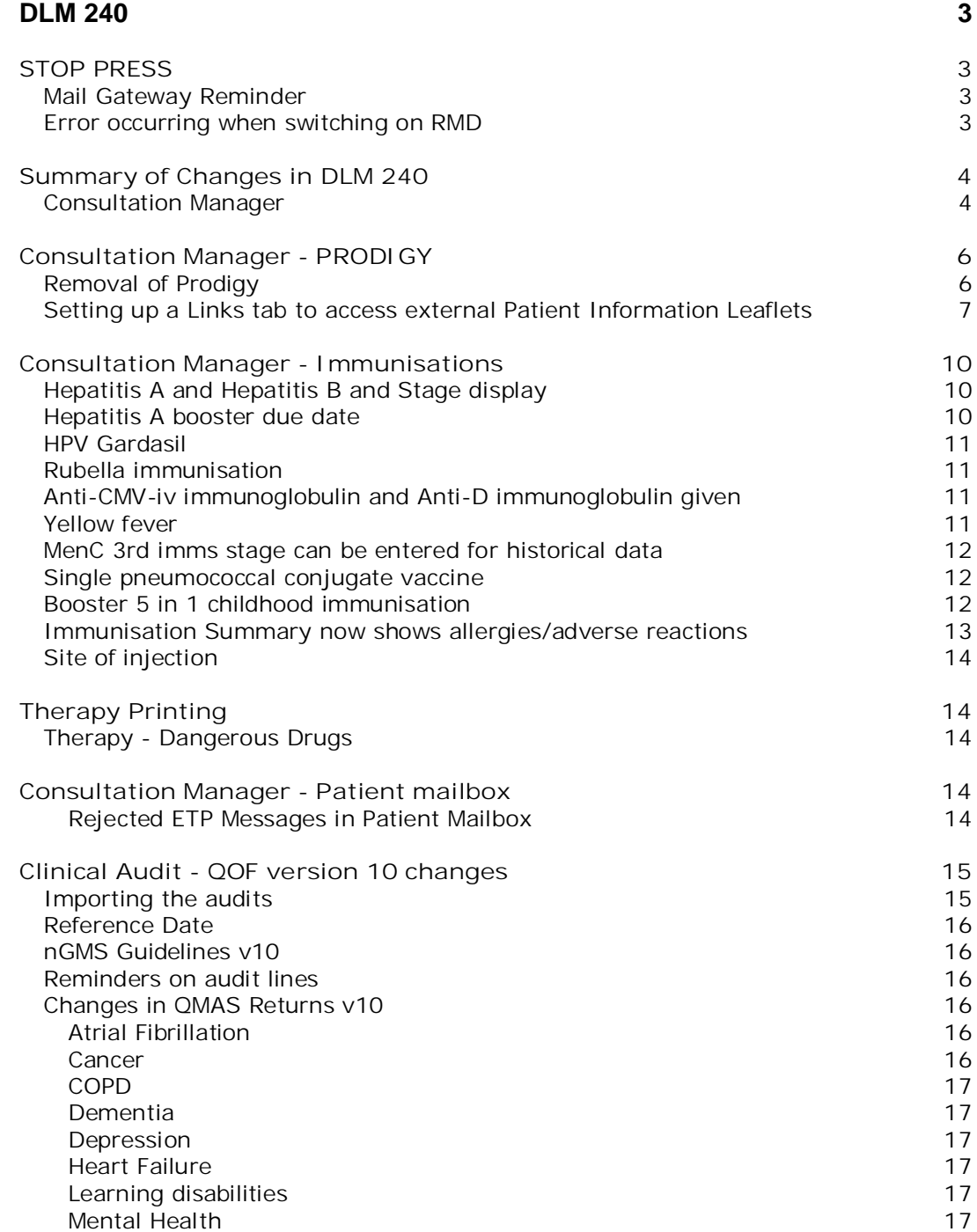

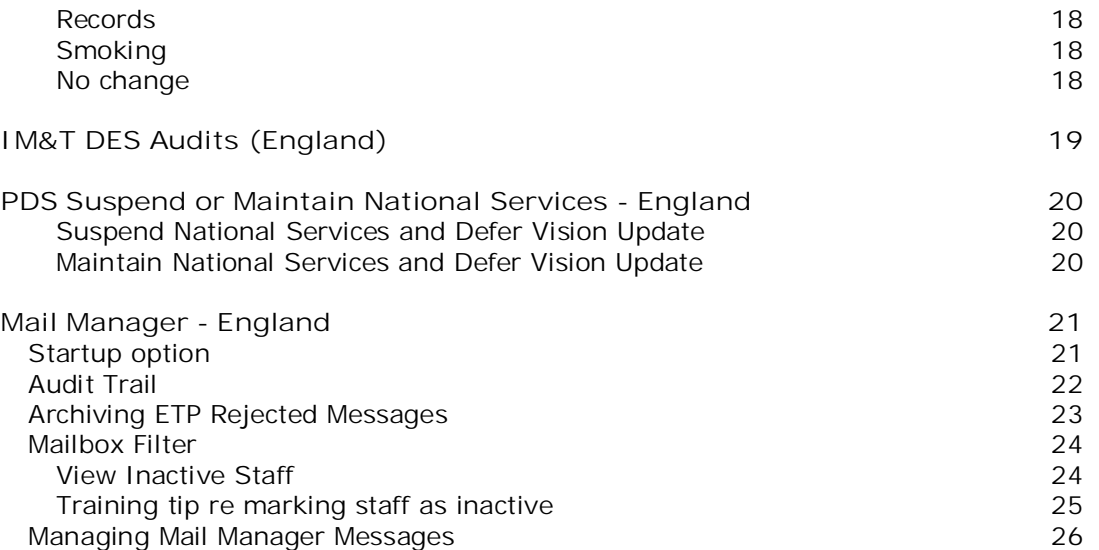

# <span id="page-4-1"></span><span id="page-4-0"></span>**DLM 240**

# <span id="page-4-2"></span>**STOP PRESS**

# **Mail Gateway Reminder**

**To allow for National Service messages to be sent and received** 

**efficiently, please remember to keep the Mail Gateway open at all times if you are a LAN practice, and during working hours if you are on the Managed Service/VES.**

<span id="page-4-3"></span>**For further information on managing messages, see** Managing Mail Manager Messages **on page 26 with a fuller version downloadable from the INPS website [www.inps.co.uk](http://www.inps.co.uk/) - Client Zone – Downloads – General – Managing Messages in Vision.**

# **Error occurring when switching on RMD**

**An issue has been found related to the switching on of Referral Message Digest (RMD) when a warning** *'Valid Region Must Be Selected'* **may be shown. If you see this message, do not attempt to change region, but instead, press Cancel. This is a known issue that should be fixed in a future DLM.**

**To prevent the warning appearing, all users must be logged off the system and the SYS user must log into Vision offline (without using their smartcard) when turning on RMD.**

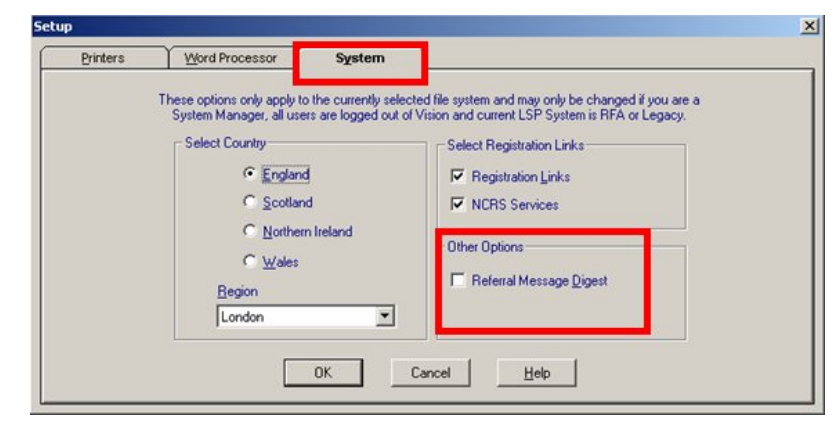

# <span id="page-5-1"></span><span id="page-5-0"></span>**Summary of Changes in DLM 240**

## **Consultation Manager**

**Prodigy Guidelines**

- Prodigy guidelines, patient information leaflets and information about self-help groups have been withdrawn from Consultation Manager as they are no longer being maintained and could therefore be unsafe. The Prodigy index icons have been removed from the Management tab on Consultation - Options – Setup.
- PRODIGY is no longer maintained so there is a clinical risk in continuing to provide this in Vision. PRODIGY guidelines, patient information leaflets (PILs) and information re self-help groups have therefore been removed. PILS are also available from DXS and the Patient-UK website (advice is given on how to set up a Links tab with the patient.co.uk URL).
- If you try and access a Prodigy guideline, you will see the message: *This Prodigy guideline has been withdrawn.*
- The Prodigy index icons have been removed from the Management tab of Consultation - Options - Setup.

**Immunisations**

- An Allergy/Adverse Reactions section is now included on the Immunisations Summary screen **+**
- New Types of Immunisation: Human papillomavirus (HPV Gardasil), Anti-D immunoglobulin given, Anti-CMV i-v immunoglobulin
- Immunisation travel destination picklist additions: Caribbean, Central America, USA
- Immunisation Site of Injection picklist addition: upper left thigh, lower left thigh, upper right thigh, lower right thigh
- Immunisation yellow fever now defaults to Method = subcutaneous
- Immunisations Hepatitis A and Hepatitis B are now displayed on Journal line as HEPATITIS\_A and HEPATITIS\_B.
- Immunisations the following have a due date of 20 years (rather than 10 years) : Hepatitis A 3rd stage, HEPAAVAXIM (Hepatitis A - Avaxim) Booster, HEPAMONO (Hepatitis A - Havrix Monodose) Booster, HEPAPMMSD (Hepatitis A - Pasteur Merieux MSD) Booster. Hepatitis A booster now has a blank due date.
- Immunisations the word Stage is now included between the Type of immunisation and the stage number or letter on the Journal line
- Immunisations MenC 3rd stage has been restored as an option in order to record historical data
- Immunisations Pneumococcal conjugate now has Single stage.
- Immunisations 5 in 1 Dip/Tet/Pert/Polio/Haemophil now has booster stage.
- Typhoid (as Type of Immunisation) now only has one stage.
- Hepatitis A now only has 1st stage and booster.
- Hepatyrix has 2 doses, not 3.

#### **Therapy**

 In line with the Patient Safety Alert, Methotrexate and all other dangerous drugs will print out onto FP10s with the signature area shaded.

#### **QMAS Clinical audits**

 New QMAS clinical audits are included, based on version 10 of the Business Rules.

#### **IM&T DES Audits**

 Updated IM&TDES (England) Audits (version 11, 21/09/2007) need to be imported from O:\Download\audit

#### **PDS Update**

 When you see the PDS Updates Available screen, you are now able to choose whether to suspend or maintain National Services when Defer Vision Update is selected.

#### **Patient Mailbox**

- Selecting the Patient Mailbox now defaults first to the Outstanding Actions tab, followed by Unread and finally All Unarchived.
- Rejected ETP messages will no longer appear in Patient Mailbox.

#### **Mail Manager**

- You can now opt to start the Mail Manager screen automatically when you access Vision.
- Erroneous ETP messages can now be archived from Mail Manager.
- Other minor Mail Manager changes.
- How to manage Mail Manager messages.

**DXS for Vision Enterprise/Bureau Sites**

DXS is now functional with Vision Enterprise/Bureau practices.

# <span id="page-7-1"></span><span id="page-7-0"></span>**Consultation Manager - PRODIGY**

# **Removal of Prodigy**

Now that Prodigy is no longer being maintained, it is agreed that the information in guidelines, patient information leaflets (PILS) and self-help groups will become progressively out of date and thereby increasingly unsafe. Current requirements (CAP-GP) require the removal of it which we are doing in DLM 240.

Patient Information leaflets are available from DXS and there are also many on the Patient-UK website [\(http://www.patient.co.uk/pils.asp](http://www.patient.co.uk/pils.asp)) (how to set up a Links tab with this URL is explained overleaf).

Prodigy information is also available via Prodigy Knowledge Service.

Although Prodigy Guidelines are still listed on the Select Guideline screen, if you try to access one, you will see the message: *This Prodigy Guideline has been withdrawn.*

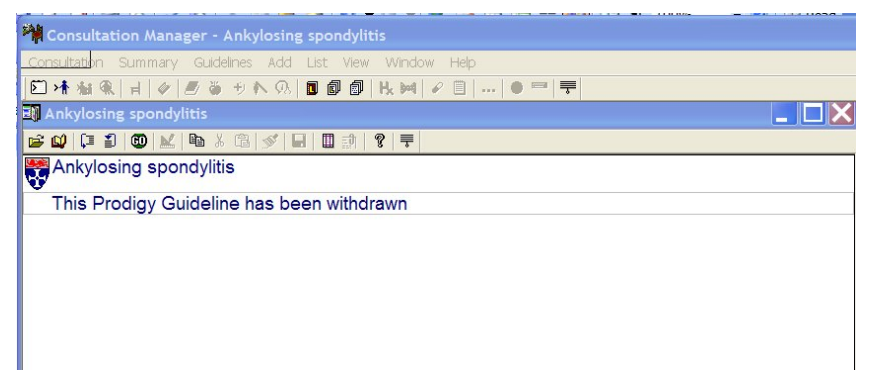

The Prodigy index icons have been removed from the Management tab on the Consultation - Options - Setup screen.

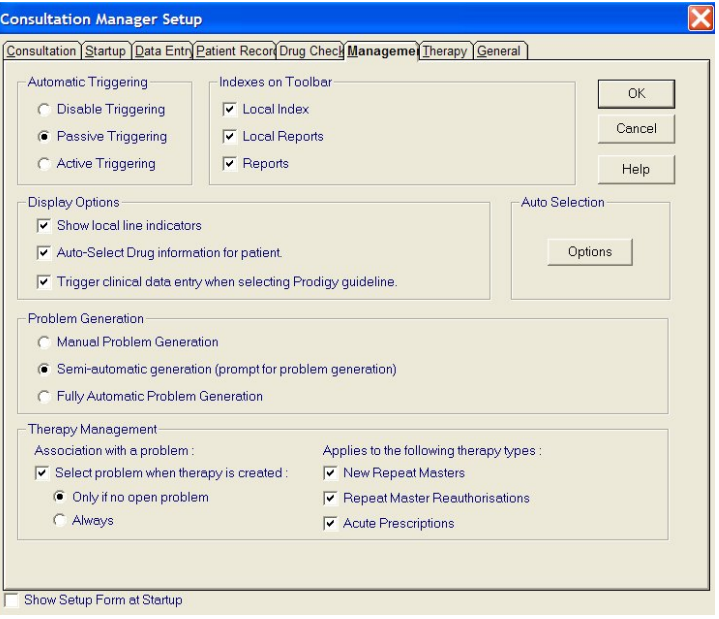

### <span id="page-8-0"></span>**Setting up a Links tab to access external Patient Information Leaflets**

You may want to set up a Links tab on your Patient Record view to access the Patient Information leaflets on the patient.co.uk website. Remember this will need to be done on each workstation with the user logged on. The alternative is to create a new Patient Record View with a Links tab, publish it and change it on every workstation.

- 1. Right click on any tab header on the Patient Record.
- 2. Select **Organise Tabs**.

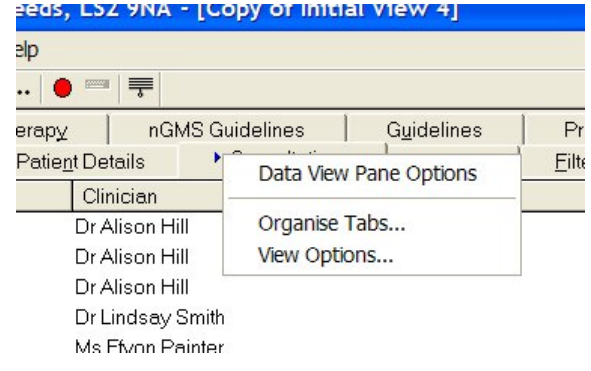

3. Select **Add**.

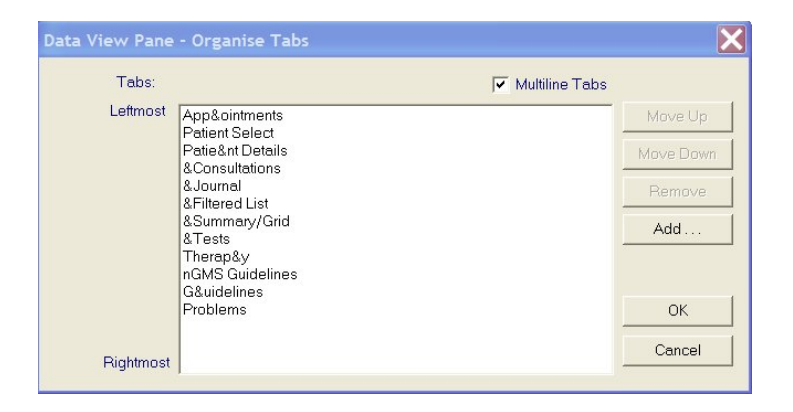

4. Scroll down and click on **Patient Links Browser**.

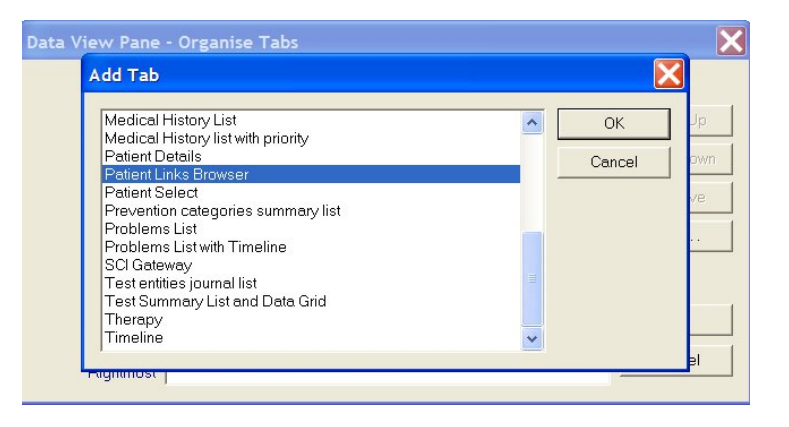

- 5. Click OK.
- 6. Highlight the last line in the left-hand pane &Links and press the **Move Up** button (the &Guidelines tab prefers to be the end tab)

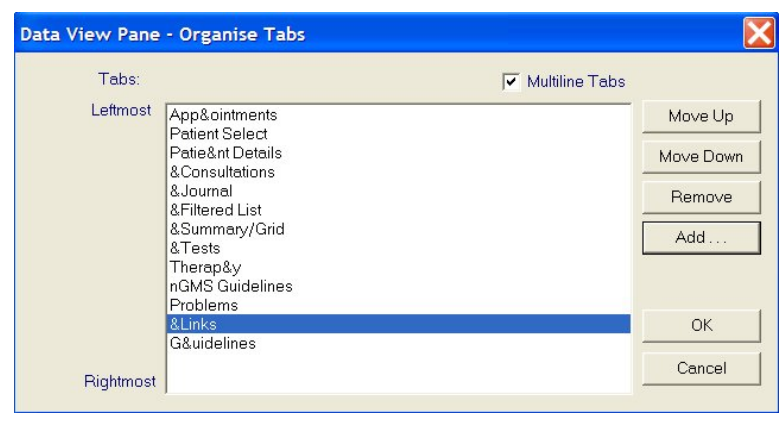

7. Click OK, then OK again at the refresh message.

**Consultation Manager** 

 $\sqrt{2}$ 

- 8. Click on the new **Links** tab.
- 9. In the window beneath the tabs, type in [http://www.patient.co.uk/p](http://www.patient.co.uk/pils.asp) [ils.asp](http://www.patient.co.uk/pils.asp) (as one long line) and press Enter. This should display the Patient UK - Condition Leaflets home page.

OK 03/1971 (F) 21 Woodslev Terrace, Leeds, LS2 9NA - [Copy of Initial Viet  $\begin{array}{lllllllll} \hline \textbf{1} & \textbf{1} & \textbf{1} & \textbf{0} & \textbf{0} & \textbf$ Appgintments | Patient Select | Patient Details | Consultations | Journal |<br>Summary/Grid | Tests | Therapy | nGMS Guidelines | Problems | Links Filtered List  $\overline{c}$ Guidelines Condition Leaflets: Over 700 leaflets on health and disease **P** Join Sky TV now + Patient UK

In order that the changes you have made may be reflected in the view the Consultation Framework will now be refreshed.

 $\overline{\mathbf{x}}$ 

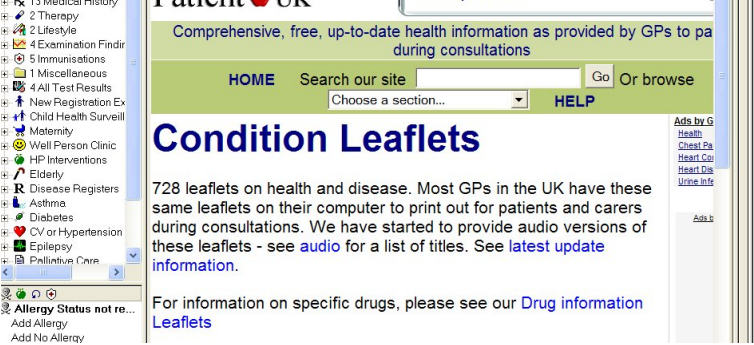

10. Right click on the **Links** tab header again and select **View Options**.

- 11. It will say \*\*Current Page\*\* under **Select name or add URL below**. Click on **Set Homepage** then OK. Yes to the refresh message.
- 12. This should now bring up the Leaflets page whenever you click on the Links tab.

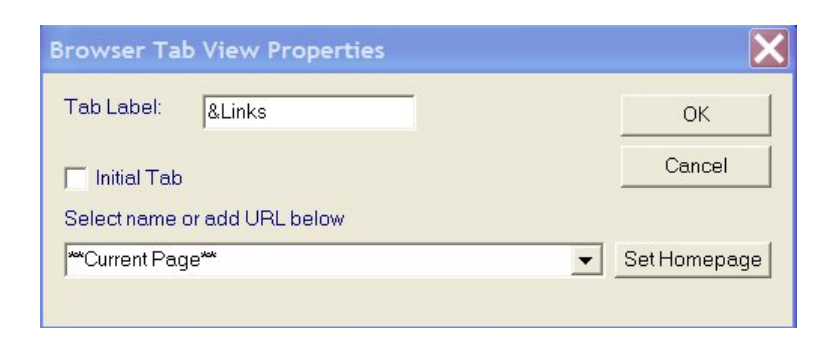

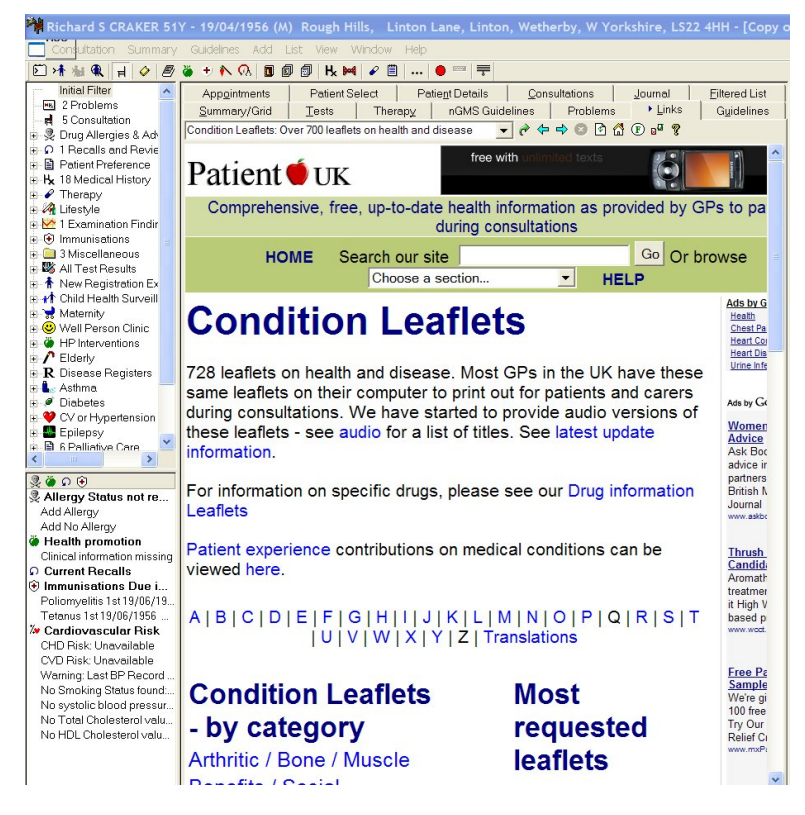

# <span id="page-11-1"></span><span id="page-11-0"></span>**Consultation Manager - Immunisations**

## **Hepatitis A and Hepatitis B and Stage display**

Stage will now be included in the Journal line of a vaccination, and the display of Hepatitis A and Hepatitis B lines in the Journal has been changed to avoid confusion.

| Add<br>nes | Window<br>List<br>View<br>Help                                                                     |
|------------|----------------------------------------------------------------------------------------------------|
| ď<br>Ð     | ↑ ଊ । ■ ■ ● ● ● ● ●<br>f<br>同<br>$Hk$ and                                                          |
|            | $\blacktriangleright$ Filte<br>History   Tests   Consultations   Journal   New Contract Guidelines |
| Date       | Description (Medical History)                                                                      |
| 17/06/05   | TYPTYPHERIX 0 Given Special Risk Group<br>⊕                                                        |
|            | HEPA 1 Given Special Risk Group Due: 17/12/2005<br>0                                               |
| 30/10/01   | HEPA B Given Special Risk Group Due: 30/10/2011<br>Œ                                               |
| 18/07/01   | HEPB B Given Special Risk Group Due: 18/07/2006<br>Œ)                                              |
| 20/06/01   | HEPB B Given Special Risk Group Due: 20/06/2006                                                    |
|            | TYPHOID B Given Traveller Due: 20/06/2004<br>Œ)                                                    |
| 27/04/01   | <b>TETANUS B2 Given Routine Measure</b>                                                            |
|            | HEPA 1 Given Traveller Due: 25/05/2001<br>0                                                        |
| 16/09/94   | HEPA 1 Given Due: 15/03/1995<br>⊕                                                                  |
| 06/09/91   | TYPHOID 2 Given Due: 05/09/1994                                                                    |
| 07/08/91   | POLIO B Given Due: 05/08/1996                                                                      |
|            | TYPHOID 1 Given Due: 06/09/1991                                                                    |
| 01/04/89   | TETANUS B Given Due: 30/03/1999                                                                    |
|            |                                                                                                    |

*How the screen used to be displayed before DLM 240*

The stage now clearly defines and separates the stage number or letter B of booster from the vaccination title. Stage is now included in all immunisation lines.

| <b>Date</b> | Description                                                       |
|-------------|-------------------------------------------------------------------|
| 29/08/07    | (+) TYPTYPHERIX Stage: 0 Given Special Risk Group Due: 29/02/2008 |
|             | (4) HEPATITIS_A Stage: 1 Given Special Risk Group Due: 29/02/2008 |
|             | (+) HEPATITIS_B Stage: 1 Given Special Risk Group Due: 29/09/2007 |
|             | (+) HEPATITIS_A Stage: 1 Given Special Risk Group Due: 29/09/2007 |
| 24/07/07    | (4) MENC Stage: B Given Routine Measure TEXT                      |
|             | (4) HIB Stage: B Given Routine Measure TEXT                       |
| 19/11/06    | (+) MENC Stage: 2 Given Routine Measure Due: 23/07/2007           |

<span id="page-11-2"></span>*The new display of immunisations with Stage clearly defined and rewording of Hepatitis A and Hepatitis B immunisations*

### **Hepatitis A booster due date**

Hepatitis A Stage 3 now has a due date set to 20 years.

Hepatitis A Booster defaults to a blank due date but you may enter one.

The booster due date of the following has been changed from 10 years to 20 years:

HEPAAVAXIM (Hepatitis A - Avaxim)

HEPAMONO (Hepatitis A - Havrix Monodose)

HEPAPMMSD (Hepatitis A - Pasteur Merieux MSD)

### <span id="page-12-0"></span>**HPV Gardasil**

<span id="page-12-1"></span>Human papillomavirus (Gardasil) has been added to the Type of Immunisation picklist. Stage 1 has a due date of 2 months, Stage 2 a due date of 4 months, and Stage 3 (course finished, no due date). Files as 65F.. Other viral vaccinations. Displayed on Journal as HPV 1, HPV 2 or HPV 3.

### **Rubella immunisation**

<span id="page-12-2"></span>When a Rubella immunisation has been given at aged 10 or thereabouts, Rubella 1st no longer shows as Due.

### **Anti-CMV-iv immunoglobulin and Anti-D immunoglobulin given**

If you add 65O6 Anti-D immunoglobulin given as a Read term, this leads to the Immunisation SDA. You can now select Anti-D immunoglobulin given from the picklist in Type of Immunisations. Shown as IGANTID on Journal line.

Anti-CMV-iv immunoglobulin is also a new picklist option, reached from and filed as 65O7.000 Anti-CMV-iv immunoglobulin. Shown as IGCMV on Journal line.

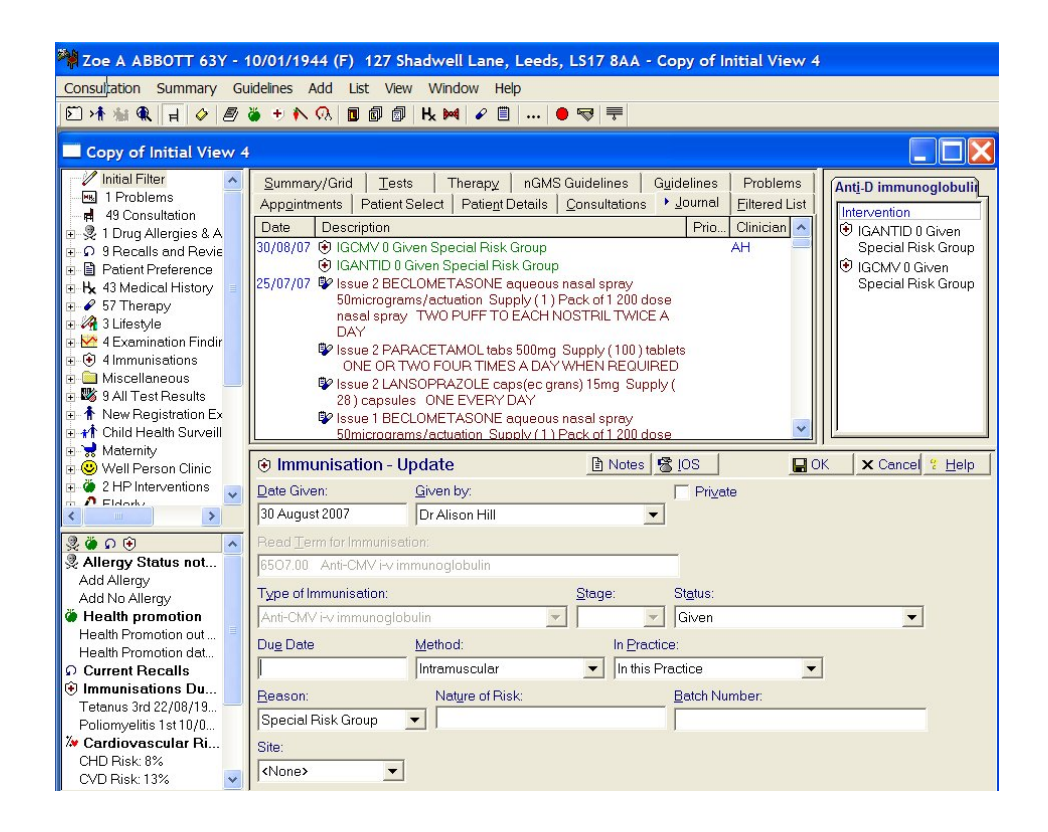

## <span id="page-12-3"></span>**Yellow fever**

When adding a yellow fever immunisation on Immunisations Add, the default in Method is now subcutaneous (rather than intramuscular).

### <span id="page-13-0"></span>**MenC 3rd imms stage can be entered for historical data**

<span id="page-13-1"></span>In DLM 210, the option to record a third meningitis C vaccine was no longer available. This has been reintroduced so historical data can be recorded for newly registered patients.

### **Single pneumococcal conjugate vaccine**

<span id="page-13-2"></span>Pneumococcal conjugate vaccine can now be entered as a single dose stage (Stage: Single) (6572.00 Pneumococcal vaccination) as well as 1st, 2nd, 3rd and booster.

## **Booster 5 in 1 childhood immunisation**

The new HiB Catch Up programme from the DOH, running until Jan 2009, requires that practices give a further catch-up of HIB vaccination to all children within the ages specified.

Practices have been advised to give Diptheria/Tet/Pert/Polio/Haemophil instead of the normal Pre-School Booster of Diptheria/Tetanus/Pertussis/Polio.

You can now record a 5 in 1 Diptheria/Tet/Pert/Polio/Haemophil as a Booster.

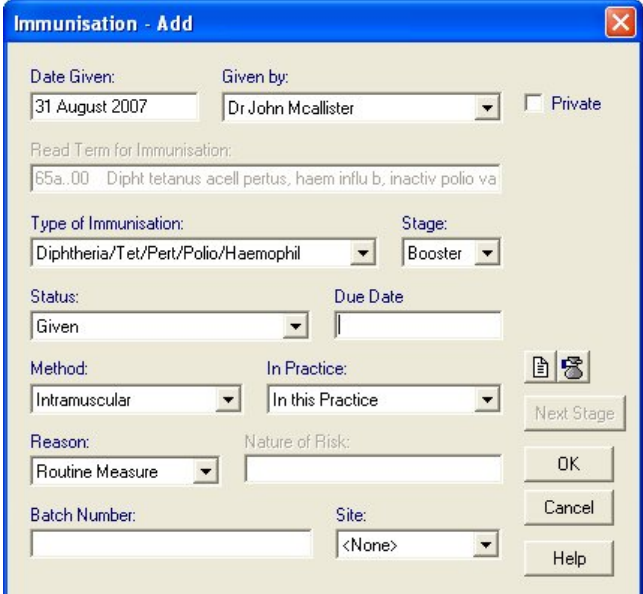

You can download Hib Catch-up audits from the INPS website [www.inps.co.uk](http://www.inps.co.uk/) -Client zone - Downloads - Audits - In Practice Systems.

# <span id="page-14-0"></span>**Immunisation Summary now shows allergies/adverse reactions**

The Immunisation Summary screen, reached from **the main toolbar**, now has a section showing any recorded allergies or adverse reactions.

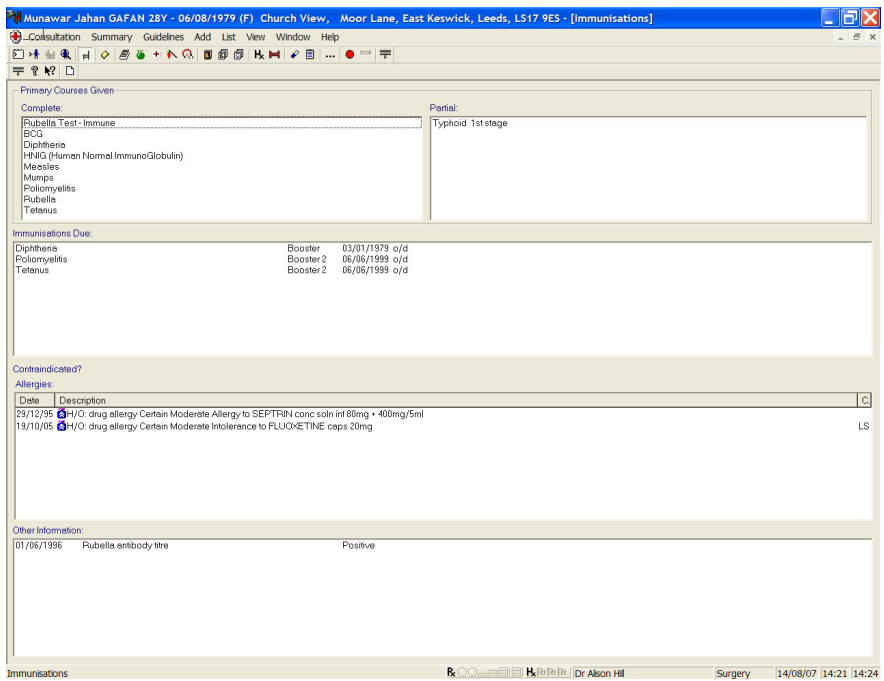

*Adult's Immunisation summary screen*

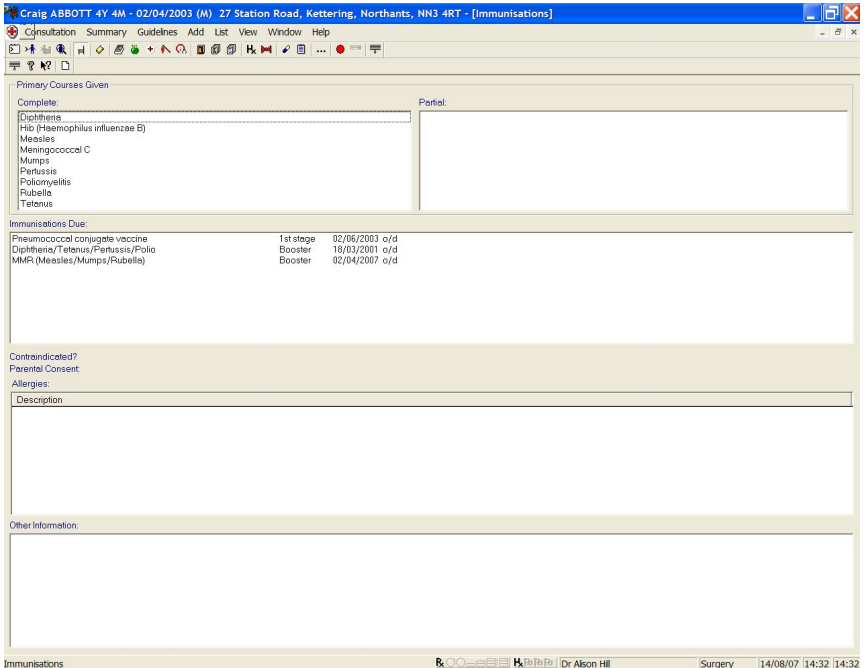

*Child's Immunisation Summary screen*

## <span id="page-15-0"></span>**Site of injection**

<span id="page-15-1"></span>The picklist of Site of Injection on Immunisations Add now includes additional options for upper and lower right and left thigh.

# <span id="page-15-2"></span>**Therapy Printing**

## **Therapy - Dangerous Drugs**

<span id="page-15-3"></span>In line with the Patient Safety Alert, Methotrexate and all other dangerous drugs will print out onto FP10s with the signature area shaded.

# **Consultation Manager - Patient mailbox**

Selecting the Patient mailbox  $\blacksquare$  now defaults first to the Outstanding Actions tab, if there are any messages with outstanding actions, followed by Unread (if there are any unread messages) and finally All Unarchived.

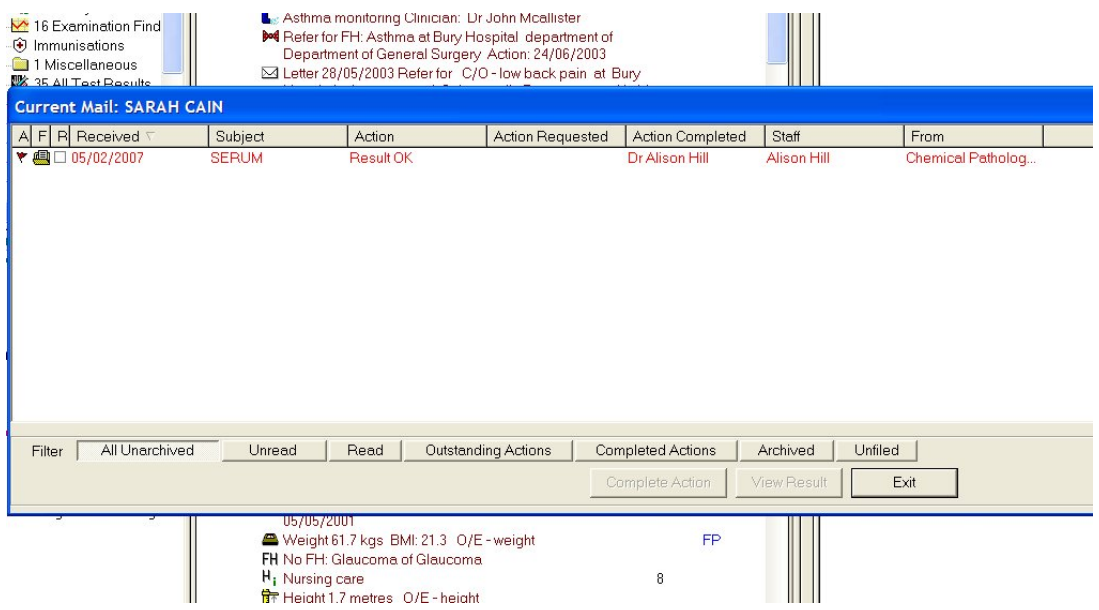

### <span id="page-15-4"></span>*Rejected ETP Messages in Patient Mailbox*

Rejected ETP messages will no longer appear in the patient mailbox in Consultation Manager. See also Archiving ETP Rejected Messages on page 23.

# <span id="page-16-0"></span>**Clinical Audit - QOF version 10 changes**

New QMAS clinical audits are included in DLM 240 based on version 10 of the Business Rules.

<span id="page-16-1"></span>This is a summary of the main changes between Versions 9 and 10 of the QOF Business Rules for the INPS Audits. It is based on the NHS Primary Care contracting documentation <http://www.primarycarecontracting.nhs.uk/145.php>

### **Importing the audits**

The audits will arrive with DLM 240 but you will not see them until they are imported.

You can either wait until the end of the month when they will import automatically, or do an Interim Generate to import them now.

To do an interim generate, go to the QOF Reporting tab in Clinical Audit.

Click on the Generate button on the bottom left of the screen under Interim (and under the Baseline date window).

You will eventually see a message: *QOF audits are available for import. Would you like to use the audits for this generation? Yes/No.* 

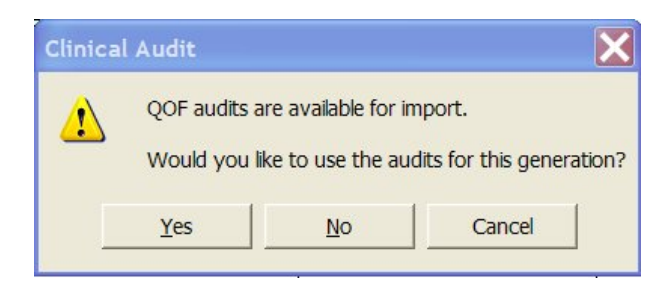

If you answer Yes, you are then given the chance to run a normal clinical audit generation afterwards: *Once the audits have been imported a normal Clinical Audit generation will be required. Would you like this to run automatically immediately after the interim generation? Yes/No.* 

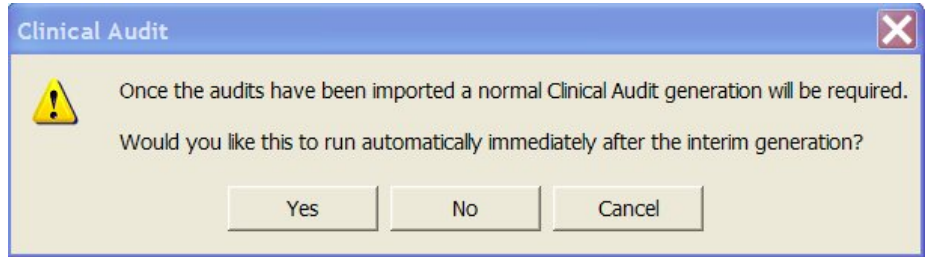

When the audits have imported, you will see the usual message: *Statistics are out of date and need to be regenerated.* When you click on this, the normal Clinical Audit generation will start.

### <span id="page-17-0"></span>**Reference Date**

<span id="page-17-1"></span>Reference date is the next 1st April.

## **nGMS Guidelines v10**

Note that you can download version 10 the QOF Guidelines from the INPS website [www.inps.co.uk](http://www.inps.co.uk/) Client Zone - nGMS resources.

If you are unsure about how to handle the import, then download and read the accompanying user guide. We are now advising practices to delete the v9 guidelines before importing v10. Our only reason for this advice is because a number of practices were keeping old and new versions of the guidelines and consequently confusion arose.

<span id="page-17-2"></span>After importing the guidelines, you will need to add the Read code triggers to each guideline. The Read code triggers are given in the user guide.

### **Reminders on audit lines**

Reminders are retained when updating to a new version. The only exceptions are where the clinical content of audit lines has changed, and these reminders will need to be activated after importing the audits.

<span id="page-17-3"></span>Particularly check the reminders for Heart Failure, Smoke and Records 22.

# <span id="page-17-4"></span>**Changes in QMAS Returns v10**

### *Atrial Fibrillation*

Read Code G5731 Atrial flutter has been removed from the diagnostic code status and the Vision sub-search wherever appropriate.

The qualifying criteria for Atrial Fibrillation Diagnosis and diagnostic confirmation has been amended back to the earliest before Reference date.

AF3 *The percentage of patients with atrial fibrillation who are currently treated with anti-coagulant drug therapy or an anti-platelet drug therapy* - The time criterion for anti-coagulation and anti-platelet therapy in AF3 has changed from the last 15 months to the last 6 months in order to bring the rule set in line with the guidance.

### <span id="page-17-5"></span>*Cancer*

The date check for denominator rule 2 of Cancer 3 has been amended to Cancer Diagnosis Date greater than OR equal to the Reference Date minus 6 months.

### <span id="page-18-0"></span>*COPD*

COPD 9 *The percentage of all patients with COPD in whom diagnosis has been confirmed by spirometry including reversibility testing*

<span id="page-18-1"></span>Add new spirometry exception code:

8I6d. Spirometry reversibility testing not indicated

#### *Dementia*

A new code for the annual review has been added: 6AB.. Dementia annual review

Therefore the non-specific review codes have been withdrawn from the Dementia review sub-search in Vision:

> 6A6.. Mental health review 8CM2. Psychiatry care plan 8BM0. Mental health medication review 8CR7. Mental health personal health plan 3A… Disability assessment - mental

### <span id="page-18-2"></span>*Depression*

<span id="page-18-3"></span>The date check for denominator rule 2 of DEP2 has been amended to 'If Depression Diagnosis Date is less than Reference Date minus 12 months'.

### *Heart Failure*

LVD exception codes (9h1..%) have been removed from the Heart Failure Exception codes in the Vision sub-searches as new heart failure exception codes (9hH%) were included in the October 2006 Read code release. Lines removed from the audit and all reminders will need to be reapplied as line numbering altered.

### <span id="page-18-4"></span>*Learning disabilities*

<span id="page-18-5"></span>There have been changes to the diagnostic code status to ensure consistency across the different versions of Read. The parent code Eu81.% "[X]Specific developmental disorders of scholastic skills" has been removed and replaced with Eu81z "[X]Developmental disorder of scholastic skills, unspecified."

#### *Mental Health*

Code 8HB8 Mental therapy follow-up has been removed from the Mental Health Follow Up sub-search for MH7 *Patients with schizophrenia, bipolar affective disorder and other psychoses who DNA their annual review*.

The qualifying criteria for Therapeutic Lithium Level sub-search has been amended to 'Latest<REFERENCE DATE'.

MH 5 *The percentage of patients on lithium therapy with a record of lithium levels in the therapeutic range within the previous 6 months* - denominator rule 2 has been amended to check that date of recording Therapeutic Lithium Level is the same as that of the Serum Lithium Level.

### <span id="page-19-0"></span>*Records*

<span id="page-19-1"></span>All exception reporting for Records 22 Smoking have been removed. Lines removed from the audit and renumbered so reminders will need to be reset.

### *Smoking*

There have been very small amendments and corrections of typographical errors in the qualifying diagnostic codes for asthma and COPD; this does not affect the Vision searches.

<span id="page-19-2"></span>There is an additional code of 745H% Smoking cessation therapy added to the smoking cessation sub-search. An additional denominator rule has been added to SMOKE1 to disregard patients under the age of 20 years with asthma only.

### *No change*

Asthma, CHD, CKD, Cytology, Diabetes, Epilepsy, Hypertension, Obesity, Palliative Care, Stroke, Thyroid.

# <span id="page-20-0"></span>**IM&T DES Audits (England)**

An updated version of the IM&TDES (England) Audits (version 11, 21/09/2007) are delivered to O:\Download\audit in DLM 240.

You will need import these audits and generate the statistics.

- 1. Go into Clinical Audit.
- 2. Select File Maintenance mode.
- 3. Select Searches Import Searches.
- 4. Select the line **data quality audits IMT Directed Enhanced Services Englandv11.aud** and press **Open**.
- 5. When imported, do a Generate.

The IM&T DES User Guide for Vision can be found at <http://www.inps3.co.uk/anm/anmviewer.asp?a=790&z=87>

# <span id="page-21-0"></span>**PDS Suspend or Maintain National Services - England**

<span id="page-21-1"></span>Previously, if you deferred a PDS update, you could still access the National Services. You now have the choice and if you wish to, you can suspend or maintain National Services when Defer Vision Update is selected.

### *Suspend National Services and Defer Vision Update*

If you select **Suspend National Services** and then select **Defer Vision Update**, neither the Spine nor Vision will be updated with any demographic data. The patient will be unlinked with the Spine and you will not be able to access any of the National Services for this patient.

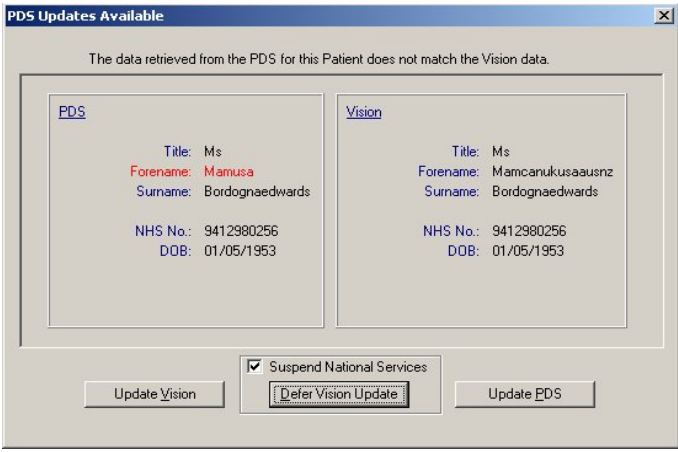

### <span id="page-21-2"></span>*Maintain National Services and Defer Vision Update*

If you **do not** select the **Suspend National Services** option and then choose to **Defer Vision Update**, neither the Spine nor Vision will be updated with any demographic data. But, you **will** be able to access any National Services for this patient.

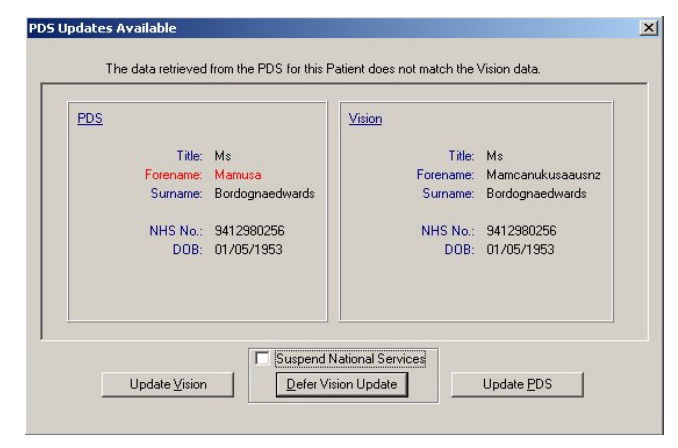

# <span id="page-22-1"></span><span id="page-22-0"></span>**Mail Manager - England**

# **Startup option**

There is now a Mail Manager Startup option on the Vision front menu under **Options** which if ticked, will automatically launch Mail Manager when you go into Vision. This is in addition to the existing Mailbox Startup for those using Mailbox rather than Mail Manager.

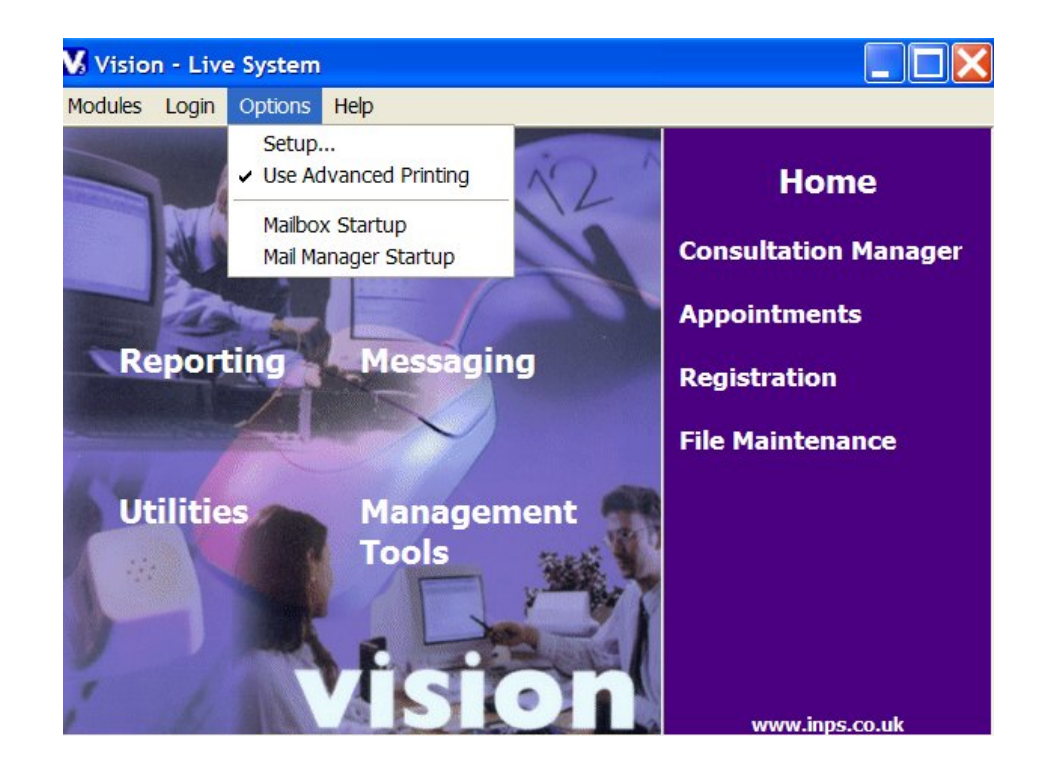

# <span id="page-23-0"></span>**Audit Trail**

From now on, every time a message is accessed in Mail Manager, the user details are recorded in the Audit tab within the message with the date and time that the message was accessed. The Audit tab is accessible from both Mail Manager and Patient Mailbox in Consultation Manager.

| <b>Audit Trail</b>     |             |            |                  |                                                              |                             |                                    |
|------------------------|-------------|------------|------------------|--------------------------------------------------------------|-----------------------------|------------------------------------|
| <b>DATE</b>            | $\mathbb D$ | STAFF TYPE | <b>OUALIFIER</b> | <b>NAME</b>                                                  |                             |                                    |
| 23/08/2007<br>10:49    |             | ۷          |                  | <b>System</b><br>Supervisor<br><b>System</b>                 | Viewed                      |                                    |
| 23/08/2007<br>10:49:48 |             |            |                  | Mr System<br>$S$ ystem<br>Supervisor                         | Complete. Copy (65) Deleted | Action (Inform Next Of Kin) for Mr |
| 23/08/2007<br>10:49    |             | 2          |                  | <b>System</b><br>Supervisor<br>$\mathcal{R}_{\text{trotam}}$ | Viewed                      |                                    |

*Mail Manager Audit Trail*

| File All               | File Abnormal | Print | Actions                                  | Close<br><b>Notes</b>                                                                                  |
|------------------------|---------------|-------|------------------------------------------|----------------------------------------------------------------------------------------------------|
|                        |               |       | System                                   |                                                                                                    |
| 23/08/2007<br>10:49    |               |       | System<br>Supervisor<br>System           | Viewed                                                                                                 |
| 23/08/2007<br>10:49:48 |               |       | Mr System<br>System<br>Supervisor        | Action (Inform Next Of Kin) for Mr<br>System System Supervisor updated.<br>Complete. Copy (65) Deleted |
| 23/08/2007<br>10:49    |               |       | System<br>Supervisor<br><b>System</b>    | Viewed                                                                                                 |
| 23/08/2007<br>10:27:43 |               |       | Mr System<br><b>System</b><br>Supervisor | Action (Inform Next Of Kin) for<br>Receptionists added. Copy (65)<br>Created                           |
| 23/08/2007<br>10:27    |               |       | System<br>Supervisor<br><b>System</b>    | Viewed                                                                                                 |

*Audit tab in message accessed from Patient Mailbox in Consultation Manager*

### <span id="page-24-0"></span>**Archiving ETP Rejected Messages**

When ETP is active and a prescription is printed but you are not logged into Vision with your Smartcard, Vision tries to send the ETP message but is unable to do so due to not being connected to the National Services. Such messages are then entered into Mail Manager as being rejected or withdrawn, or they might have processing or transmission errors. You are now able to archive such ETP messages.

To archive individual messages from Mail Manager:

1. Right click on the message

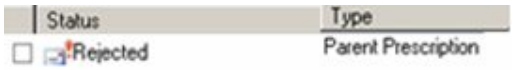

2. Select **Archiving - Archive**

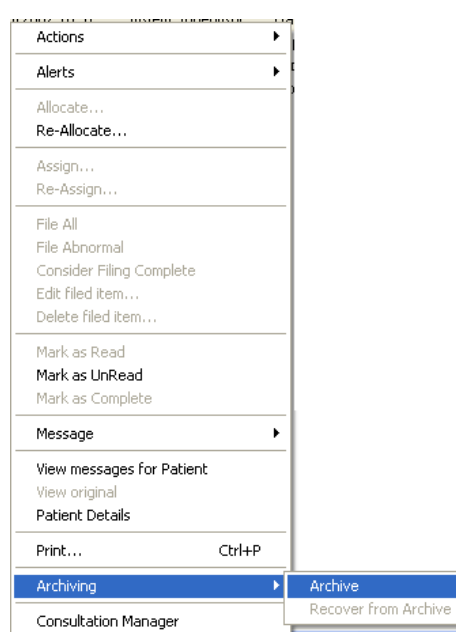

T.

3. The message will now be stored in the Archived View.

### <span id="page-25-0"></span>**Mailbox Filter**

<span id="page-25-1"></span>From now on, Mailboxes for Staff members that have been inactivated in Vision will be filtered out from the Mail Manager screen by default.

### *View Inactive Staff*

If you would like to view Mailboxes for inactive staff:

1. Click on **Filter** in Mail Manager.

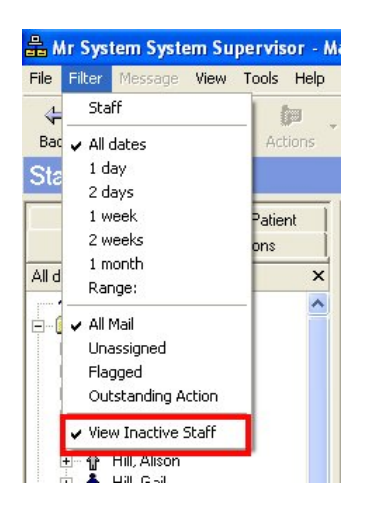

- 2. Select **View Inactive Staff**. A tick will appear next to the selection to show that you are viewing inactive staff.
- 3. You will be able to see inactive mailboxes in the left hand pane in Mail Manager. Inactive users have a greyed out icon at the side of their name. In the example below, Alison Hill is inactive.

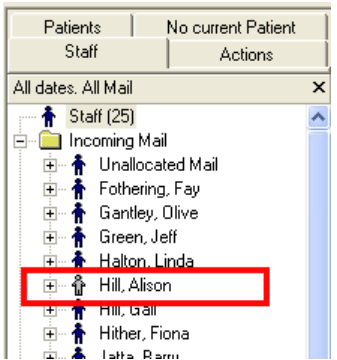

**Note** Mailboxes for active staff that do not have rights to Mail Manager will still be present in the Mailbox list.

### <span id="page-26-0"></span>*Training tip re marking staff as inactive*

Staff are made inactive in **Control Panel - File Maintenance - Staff** if either the inactive flag is selected or their Valid To date is in the past. It is also advisable to inactivate them as a user (who could log in to Vision) in Security.

- 1. First, in Mail Manager, check that the mailbox of the staff member to be inactivated is empty.
- 2. Go to **Control Panel Security**.
- 3. From the top left pane of **Current Users**, right click on the staff member to be inactivated and select **Edit User.**
- 4. On the **User Details Update** screen, tick the box **Inactive**.
- 5. Click OK.
- 6. Right click on the staff member again and select **Force Password Expiry**.
- 7. Go into **File Maintenance Staff**, find the same user, and click on the Edit icon. Enter a **Valid Until** date and tick the **Inactive** box.
- 8. Click OK.
- 9. If you are using Mail Manager and Staff Groups, an Assign Access Rights may be displayed, asking you to select the members of staff that will have access to the mail of the staff member just made inactive. Just tick in the appropriate boxes.

If you find that inactive users are still being displayed but greyed out when the View Inactive Staff filter is ticked in Mail Manager, then you have in the past set up access to their mailbox. Go to Mail Maintenance - Staff Access and under your name, right click on the relevant staff member and select Remove.

# **Managing Mail Manager Messages**

In order to assist with managing Mail Manager messages, the list below indicates by message type how to deal with both successful and unsuccessful incoming and outgoing messages.

<span id="page-27-0"></span>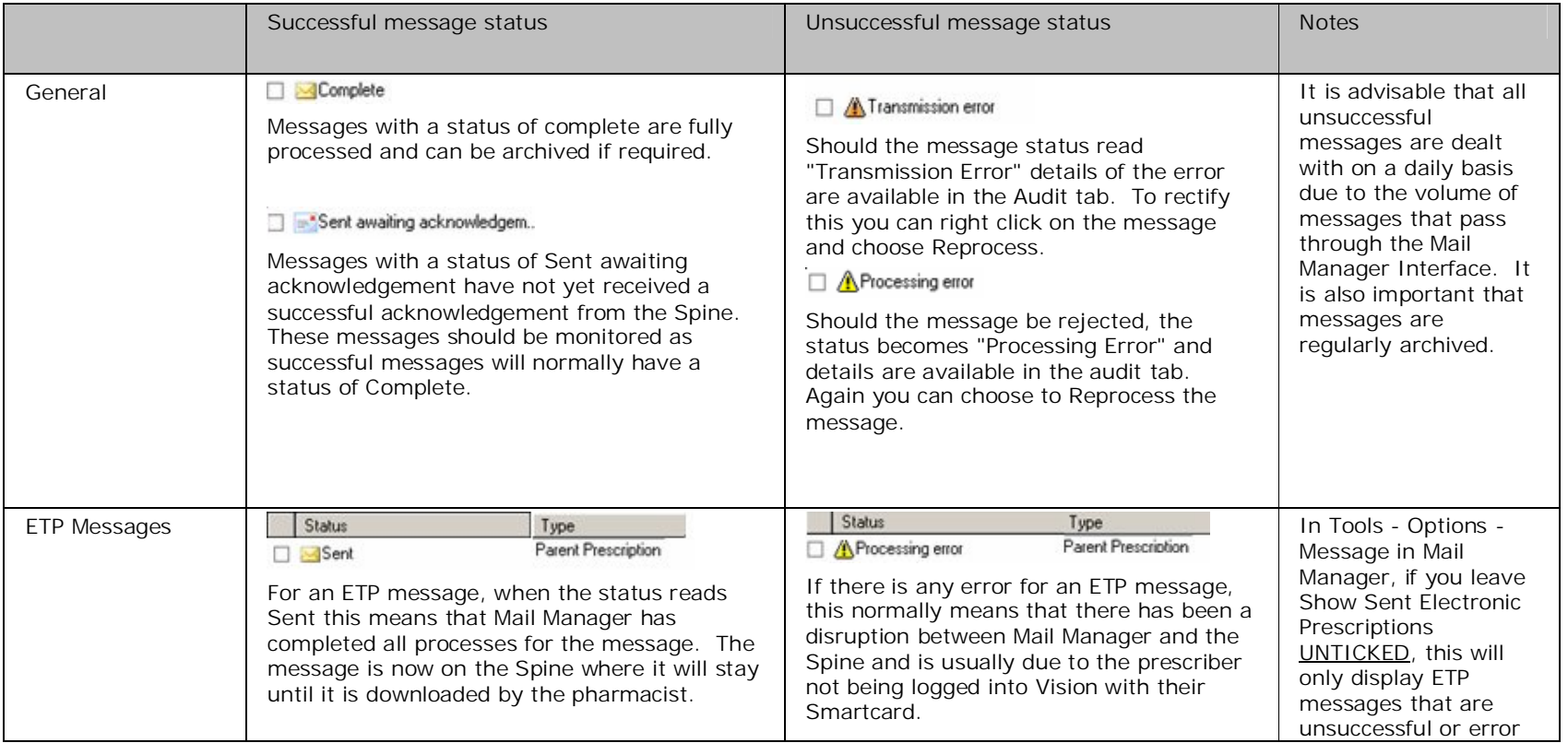

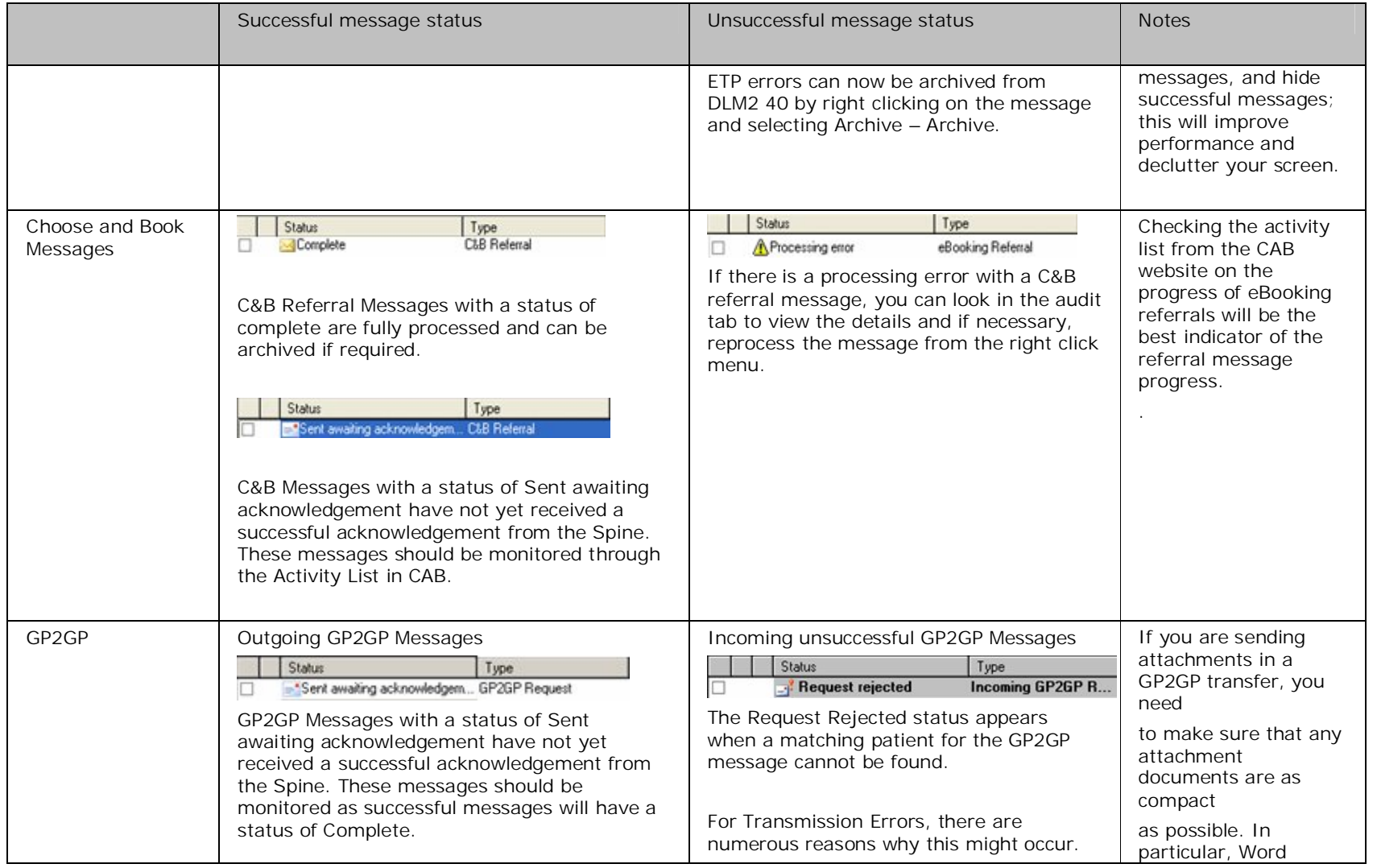

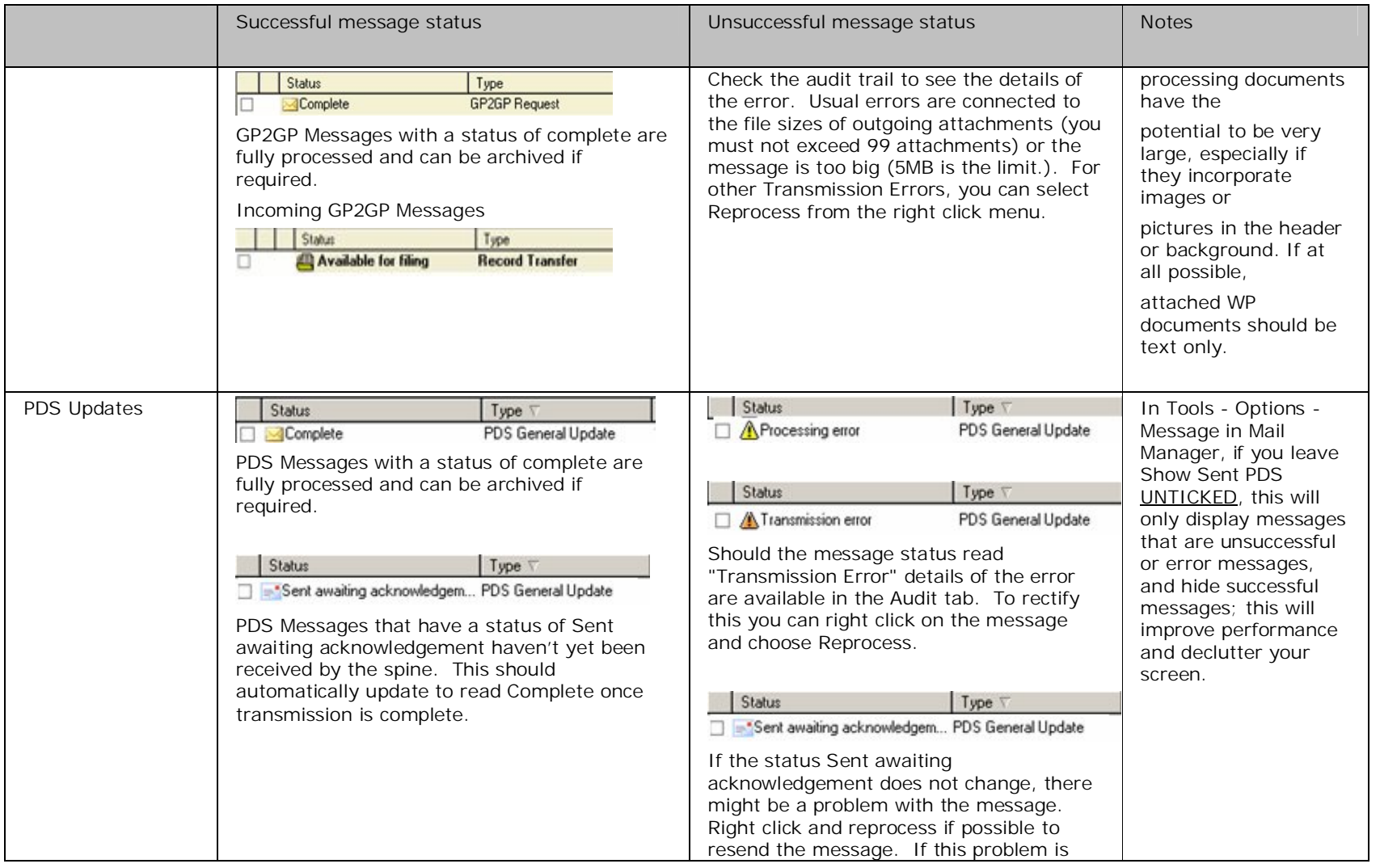

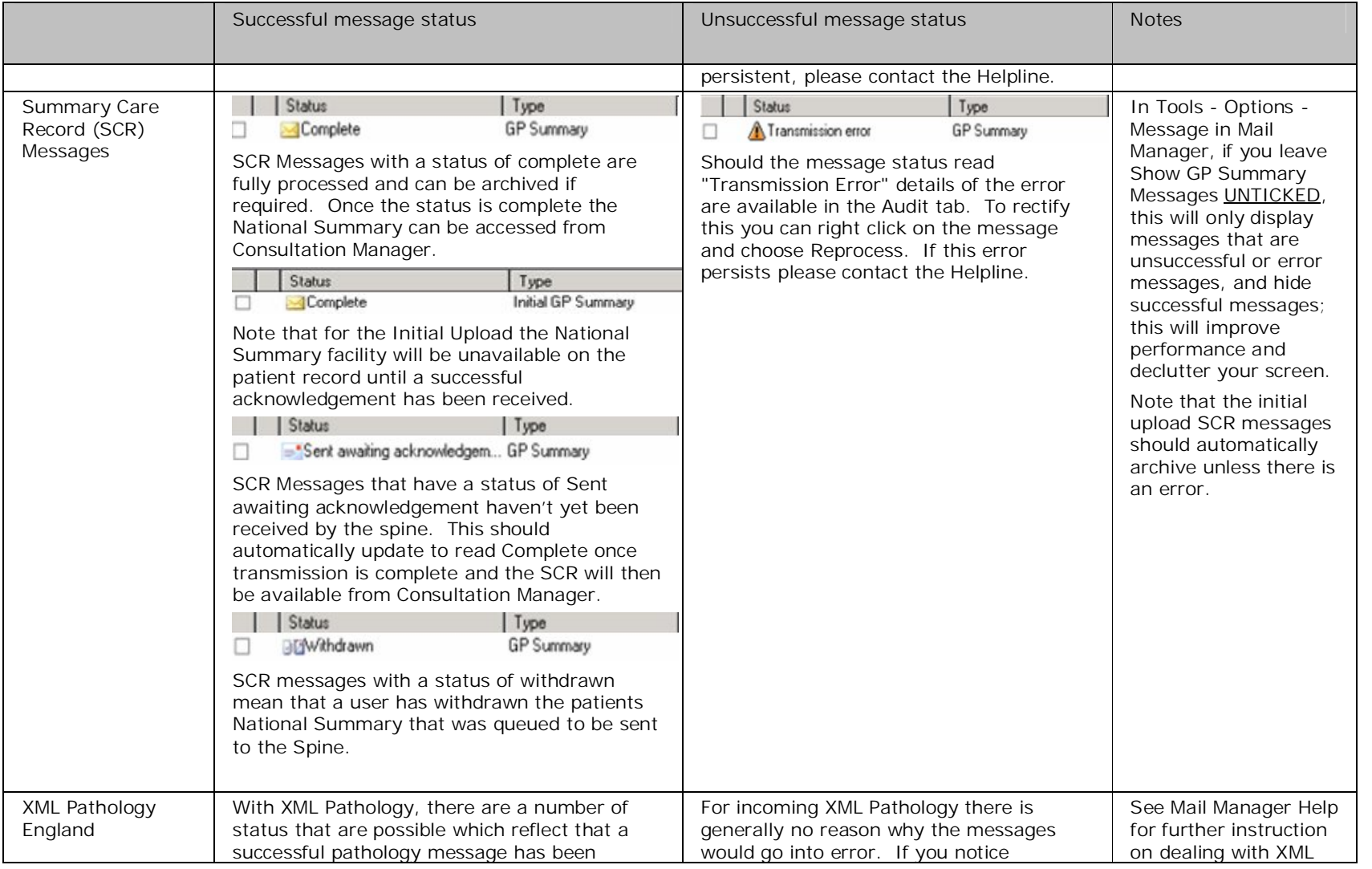

**Vision 3 - DLM 240 User Guide 29**

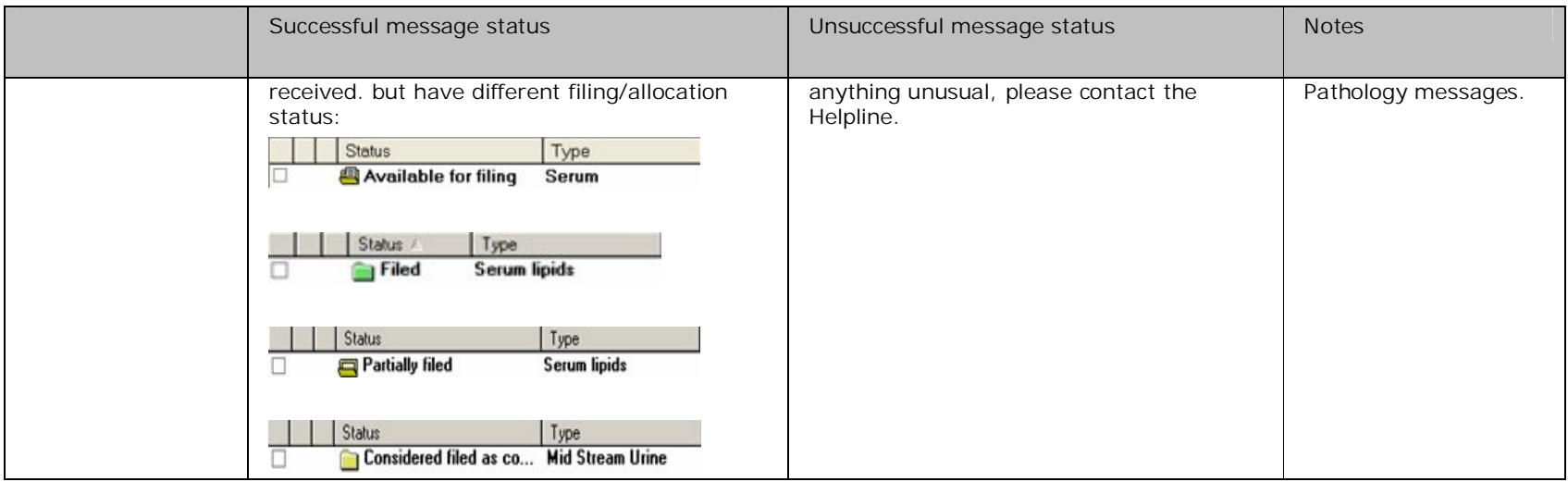